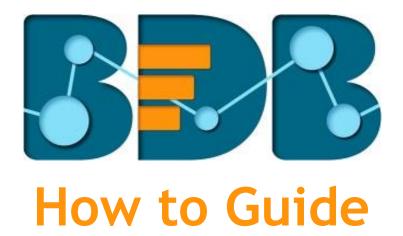

# **User Management**

Version: Release 3.0

Date: 31<sup>st</sup> August 2017

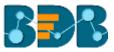

## Contentss

| 1. | Do   | cume   | nt Purpose                         | 3  |
|----|------|--------|------------------------------------|----|
| 2. | Pre  | e-requ | isites                             | 3  |
| 3. | Ste  | ep-by- | Step Process                       | 3  |
|    | 3.1. | Acc    | essing the BDB Platform            | 3  |
|    | 3.2. | Acc    | essing the User Management Page    | 4  |
|    | 3.3. | Crea   | ating a New User Group             | 5  |
|    | 3.3  | 8.1.   | Custom Field Settings              | 8  |
|    | 3.3  | 8.2.   | Assigning Group Custom Fields      | 9  |
|    | 3.4. | Crea   | ating a New User                   | 10 |
|    | 3.4  | l.1.   | Default User Role                  | 12 |
|    | 3.5. | Use    | r Status                           | 15 |
|    | 3.5  | 5.1.   | Activating an Expired User Account | 15 |
| 4. | Sig  | ning C | Dut                                | 16 |

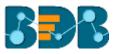

## 1. Document Purpose

The purpose of this document is to guide users on how to access and configure the User Management module with the BDB Platform. It is recommended that users follow the step by step process given below.

## 2. Pre-requisites

- o Browser that supports HTML5
- o Operating System: Windows 7
- o Basic understanding of the BizViz Server

## 3. Step-by-Step Process

#### 3.1. Accessing the BDB Platform

This section explains how to access the BizViz Platform and variety of plugins that it offers:

- i) Open BDB Enterprise Platform Link: <u>http://apps.bdbizviz.com/app/</u>
- ii) Enter your credentials to log in.
- iii) Click 'Login'

| Welcome to Big Data BizViz (BDB)                         | BBR                                                                 |
|----------------------------------------------------------|---------------------------------------------------------------------|
| Enal                                                     | Decision Platform                                                   |
| Paramet                                                  | Big Data Pipeline Framework                                         |
| Porpot session/01<br>Enterprise                          | Dashboard Designer     ETL (Self-Service Data Preparation)          |
|                                                          | Geospatial Analysis (Location Intelligence)     Predictive Analysis |
| Login                                                    | Play (Beta Release)     Self-Service BI (Business Story)            |
|                                                          | Social Media Browser     Sentiment Analysis                         |
| Copyright © 2015-2017 BDB (Bickliz Technologies Pvt Ltd) | Survey                                                              |

iv) Users will be redirected to the BDB Platform home page.

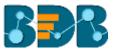

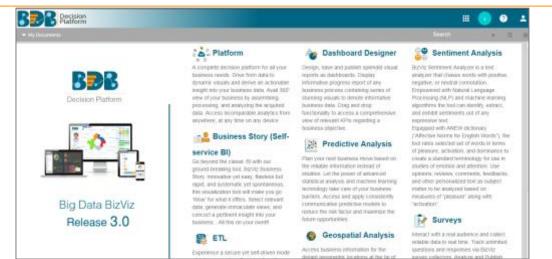

## 3.2. Accessing the User Management Page

- i) Navigate to the platform home page.
- ii) Click the '**App**' menu button
- iii) Select '**User**' option from the Apps menu.

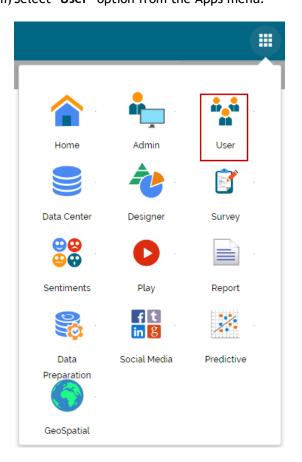

iv) Users will be redirected to the User Management page.

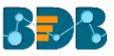

|                   | cision<br>tform |           |        |    |                           |   |        |  |   |           | 10      | 0         | •      |
|-------------------|-----------------|-----------|--------|----|---------------------------|---|--------|--|---|-----------|---------|-----------|--------|
| User Manage       | ment            | ]         |        |    |                           |   |        |  |   |           |         | NEV       | v      |
| User Group        |                 |           |        |    | Type                      |   | Status |  |   |           |         |           |        |
| Search User Group | Sh              | owing 134 | outofi | 34 | Enterprise<br>Search User | Ŧ | Active |  |   | A,Z       | Showing | DE out o  | of 0.8 |
| All Group         |                 |           |        |    |                           |   |        |  |   |           | anowing | 100 001 0 | 1 00   |
| checknn           | 1               | Ø         | È      | Å  | David Brown               |   |        |  | 1 | Ø         | ii      | с         | Î      |
| GKTEST0324AUG     | 1               | ~         | Ê      |    | John Martin               |   |        |  | 1 | $\oslash$ |         | G         |        |
| GKTEST0224AUG     | 1               | Ø         | ė      |    | userTestAudit             |   |        |  | 1 | $\oslash$ | ii      | C         |        |
| GKTEST24AUG       | 1               | 0         | Ê      |    | GKTESTFOUR                |   |        |  | 1 | $\oslash$ |         | С         |        |
| hyderabaduser21   | 1               | 0         | ė      |    | GKTESTTHREE               |   |        |  | 1 | $\oslash$ |         | С         |        |
| TestGRP04q        | /               | 0         | Ê      |    | uhuihuhu                  |   |        |  | 1 | Ø         |         | c         |        |

Note: The admin can search for a specific user or group by using the 'Search' boxes.

#### 3.3. Creating a New User Group

- i) Click the 'NEW'.
- ii) A context menu opens.
- iii) Select 'Group' option from the context menu.

|               |       | NEW |
|---------------|-------|-----|
| + <u>*</u> ), | Group |     |
| +•            | User  |     |

- iv) Provide the following information for a new User Group:
  - a. **Group Name:** Enter a name for the user group (Maximum provided word limit is 20 words)
  - b. **Description:** Describe the user group (optional) (Maximum provided word limit is 150 word)

| User Group                       | CANCEL | SAVE    |
|----------------------------------|--------|---------|
| Group Name*<br>Sample User Group |        |         |
| Description                      |        | 17 / 20 |
| <u> </u>                         |        | 0 / 150 |

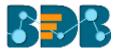

c. Add User to Group: Click the 'Add' button and select User(s) by check marking in the box from the pop-up window.

|                   | Add User to Group   |
|-------------------|---------------------|
| User Group        | search<br>da        |
| Add User to Group | Select All          |
| 1 Selected        | David Brown         |
|                   | RestAssuredAutomate |

d. **Group Permission:** Click the 'Add' button provided next to the Group Permissions option. Assign various plugin/app rights to the User Group via the 'Group Permissions' pop-up window (It is Mandatory).

|                    | Group Permissions   | × |
|--------------------|---------------------|---|
| User Group         | Select All          |   |
| Add User to Group  | OTMS                |   |
| 1 Selected         | 🗾 Data Center       | ~ |
| Group Permission * | Predictive Analysis | ~ |
|                    | User Management     | ~ |

e. Folder Permissions: Click the 'Add' button provided next to the Folder Permission option. Assign various folder permissions to the User Group via the 'Folder Permission' pop-up window.

|                                 | Folder Permission × |
|---------------------------------|---------------------|
| User Group                      | Select All          |
| Add Lines to Crown              | Create Folder       |
| Add User to Group<br>1 Selected | 🖌 Link a URL        |
|                                 | Rename              |
| Group Permission *              | Delete              |
|                                 | Сору                |
| Folder Permission               | Paste               |
|                                 |                     |

f. File Permissions: Click the 'Add' button 👘 provided next to the File Permission

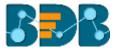

option. Assign various file permissions to the User Group via the 'File Permission' pop-up window.

|                    | File Permission ×    |
|--------------------|----------------------|
| User Group         | Select All           |
| Add User to Group  | Modify Document      |
| 1 Selected         | Rename               |
| Group Permission * | V Delete             |
| Croup Permission   | 🗸 Сору               |
| Folder Permission  | Add To Favorite      |
| r older Permission | Remove From Favorite |
|                    | Properties ~         |
| File Permission    | Move To              |
|                    |                      |

## v) Click 'Save'

vi) The newly created group will be listed under the User Group list (as shown below):

| User Management     |      |           |           |
|---------------------|------|-----------|-----------|
| User Group          |      |           |           |
| Search User Group   | show | ving 68   | out of 68 |
| All Group           |      |           |           |
| Sample User Group   | 1    | ~         | ê         |
| PermissionGrp17july | 1    | $\oslash$ | â         |
| usermanagement      | 1    | ~         | ê         |
| HYD BI              | 1    | $\oslash$ | ê         |
| GRPNEWTest          | 1    | $\oslash$ | ê         |
| NGroup14July        | 1    | $\oslash$ | ê         |
| Nandita             | 1    | $\oslash$ | ê         |
| GRPCATEST           | /    | ~         | ê         |

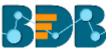

| Option       | Name                    | Description                                 |  |  |  |
|--------------|-------------------------|---------------------------------------------|--|--|--|
| 1            | Edit                    | To edit details for the selected user group |  |  |  |
| $\checkmark$ | Activate Group          | To activate the selected user group         |  |  |  |
| $\oslash$    | Block Group             | To block the selected user group            |  |  |  |
| Ê            | Assign Custom<br>Fields | To assign the group-specific custom fields. |  |  |  |

## 3.3.1. Custom Field Settings

This section configures the custom fields settings that can later be added to user groups and assigned to the users of those groups.

- i) Navigate to the Administration module.
- ii) Open 'Configuration and Settings' menu.
- iii) Click 'Custom Field Settings'
- iv) The admin will be directed to a new page to set custom fields.

| Configurations and Settings 🔷 📋 | Custom Field        | Settings 🖍                   |                      |   |           |   |
|---------------------------------|---------------------|------------------------------|----------------------|---|-----------|---|
| Email Settings                  |                     |                              |                      |   |           |   |
| Password                        | Key*<br>Nationality | Description *<br>Nationality | Input Type<br>Manual |   | Mandatory | × |
| Audit Trail Settings            | Key                 | Description *                | input Type           |   |           |   |
| Data Management Settings        | State               | State                        | Manual               | * | Mandatory | × |
| Geo Settings                    | Key*<br>City        | Description*<br>City Name    | input Type<br>Manual | × | Mandatory | × |
| Predictive Settings             | Key*                | Description "                | Input Type           |   |           |   |
| SMB Server Configuration        | Manager             | Manager                      | Manual               | w | Mandatory | × |
| CDN Settings                    | Key*                | Description *                | input Type           |   |           |   |
| Custom Field Settings           | Department          | Department                   | Manual               | * | Mandatory | × |

- v) Click the 'Edit' icon 🖍
- vi) Change the required custom field details.
- vii) Click 'SAVE' to save the inserted custom fields.

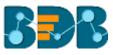

| Key*        | Description * | Input Type |                               |          |
|-------------|---------------|------------|-------------------------------|----------|
| Nationality | Nationality   | Manual     | <ul> <li>Mandatory</li> </ul> | ×        |
| Key *       | Description * | Input Type |                               |          |
| State       | State         | Manual     | <ul> <li>Mandatory</li> </ul> | ×        |
| Key *       | Description * | Input Type |                               |          |
| City        | City Name     | Manual     | <ul> <li>Mandatory</li> </ul> | $\times$ |
| Key*        | Description * | Input Type |                               |          |
| Manager     | Manager       | Manual     | <ul> <li>Mandatory</li> </ul> | ×        |
| Key *       | Description * | Input Type |                               |          |
| Department  | Department    | Manual     | Mandatory                     | ×        |

#### Note:

- a. Click 'ADD FIELD' to add a new custom field.
- b. Click 'CLEAR' to erase the entered custom field details.
- c. Click the 'Remove Field' icon to remove a custom field.

#### 3.3.2. Assigning Group Custom Fields

This feature is provided to user groups for assigning values to the set custom fields.

- i) Select a user group from the User Group list.
- ii) Click 'Assign Custom Field' option 🖹 provided next to the user group.
- iii) The 'Assign Custom Field to Group Users' page will be displayed.
- iv) Select a Custom Field using the drop-down menu.
- v) A new field will be displayed to assign the 'Field Value' for the selected custom field.
- vi) Click 'Save'

| User Group<br>Search User Group<br>sam |   |              | ۲ | Assign Custom Field To Group Users | AVE |
|----------------------------------------|---|--------------|---|------------------------------------|-----|
| All Group                              |   |              |   | Group Name<br>Sample User Group    |     |
| AngularSampleGroup                     | 1 | $\checkmark$ | ۰ |                                    |     |
| Sample User Group                      | 1 | Ø            | ۵ | Select Custon Field * City         | ·   |
| Sample Gr                              | 1 | Ø            | ۵ | Field value *                      |     |
| Sample                                 | 1 | ~            | ٥ | Bangalore                          |     |
| sample grp                             | 1 | Ø            | ٥ | Select Users                       |     |
|                                        |   |              |   | 0Selected                          | +   |

vii) A message will pop-up to assure that the group custom fields are updated successfully.

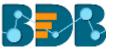

### 3.4. Creating a New User

- i) Click 'NEW'
- ii) A context menu opens.
- iii) Select 'User' option from the context menu.

|                | NEW |
|----------------|-----|
| +). Group      |     |
| + <b></b> User |     |

- iv) Users will be directed to the 'New User' form.
- v) Fill in the following information to create a new User:
  - a. Email: Email address
  - b. Short Name: Short name of the user
  - c. Full Name: Full name of the User
  - d. Description: Describes the user (optional)
  - e. Password: Password to be assigned to the new user
  - f. Confirm Password: Confirm the above password

| New User           | CANCEL | SAVE    |
|--------------------|--------|---------|
| Enal '             |        |         |
| jmartin@abc.com    |        |         |
| Short Name "       |        |         |
| John Martin        |        |         |
| Pull Name 1        |        | 11 / 20 |
| John Martin        |        |         |
|                    |        | 11 / 20 |
| Description        |        |         |
| Password 1         |        | 0 / 150 |
|                    |        |         |
|                    |        | 8/16    |
| Confirm Password 1 |        |         |
|                    |        |         |
|                    |        |         |

vi) Preconfigured custom fields will be displayed in this form. Users need to provide the required details using the custom fields if marked as mandatory (The user will get group specific custom fields).

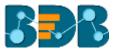

| Custom Fields |  |  |
|---------------|--|--|
| State         |  |  |
| California    |  |  |
|               |  |  |
| City*         |  |  |
| Sacramento    |  |  |
|               |  |  |
| Manager*      |  |  |
| David         |  |  |
|               |  |  |
| Department    |  |  |
| Dev.          |  |  |
|               |  |  |

vii) Click the 'Add' option 👘 provided next to the 'Add User to Group' field.

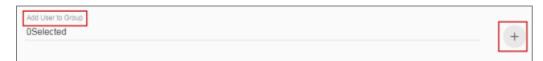

- viii) A new window will open with the existing user groups list.
- ix) Select the user groups from the window to add the new user.
- x) Click 'Save'.

|                                | Add          | User to Group  | × |
|--------------------------------|--------------|----------------|---|
| New User                       | search<br>no |                |   |
| Description                    | Ξ            | Select All     |   |
| Password *                     |              | TestGroupAnoop |   |
|                                |              | NonAdmin Group |   |
| Confirm Password *             |              |                |   |
|                                |              |                |   |
| Add User to Group<br>1Selected |              |                |   |
|                                |              |                |   |

- xi) Users will be directed to the existing user list.
- xii) The newly created user will be added to the user list.

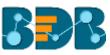

| Type<br>Enterprise | Status<br>• Active | * |   |   | ĄŻ        |     |             |
|--------------------|--------------------|---|---|---|-----------|-----|-------------|
| Search User        |                    |   |   |   |           |     | 85 out of 8 |
| John Martin        |                    |   |   | 1 | $\oslash$ | Î   | G           |
| userTestAudit      |                    |   | • | / | $\oslash$ | Î   | G           |
| GKTESTFOUR         |                    |   |   | / | $\oslash$ | Î   | G           |
| GKTESTTHREE        |                    |   |   | / | $\oslash$ | ii. | G           |
| uhuihuhu           |                    |   |   | / | $\oslash$ | Î   | G           |
| Buser              |                    |   |   | / | $\oslash$ | Î   | G           |

| Options   | Name                    | Description                                               |
|-----------|-------------------------|-----------------------------------------------------------|
| 1         | Edit                    | Update/Edit the user specific details for a selected user |
| $\oslash$ | Block the selected user |                                                           |
| Î         | Remove                  | Remove the selected user from the user list               |
| C         | Reset<br>Password       | Reset password will be sent to the registered user email  |

Note:

- a. All the user specific details other than email id can be updated/edited by using the Update User page.
- b. If the new user is added to the Admin Group, the new user becomes admin.
- c. A user can be added to the multiple groups.

### 3.4.1. Default User Role

All the new users created via the User Management Module are added to a default role (the viewer role). The default user role restricts all new users from accessing any of the Platform plugins until they are added to some user group.

- i) Select 'User' option from the 'New' context menu.
- ii) The 'New User' form will open.
- iii) Provide the required information to create a new user.

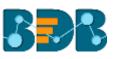

| New User           | CANCEL | SAVE    |
|--------------------|--------|---------|
| Short Name "       |        |         |
| david              |        |         |
|                    |        | 5 / 20  |
| Full Name *        |        |         |
| David Brown        |        |         |
|                    |        | 11 / 20 |
| Description        |        |         |
|                    |        | 0 / 150 |
| Password "         |        |         |
|                    |        |         |
|                    |        | 8 / 16  |
| Confirm Password * |        |         |
| •••••              |        |         |

## iv) Provide the 'Custom Fields' details for the new user (If marked as mandatory).

| New User           | CANCEL | SAVE |
|--------------------|--------|------|
|                    |        |      |
| Custom Fields      |        |      |
|                    |        |      |
| Nationality<br>USA |        |      |
|                    |        |      |
|                    |        |      |
| State              |        |      |
| California         |        |      |
|                    |        |      |
| City               |        |      |
| Sacramento         |        |      |
| Sacramento         |        |      |
|                    |        |      |
| Manager            |        |      |
| Admin              |        |      |
|                    |        |      |
| Department         |        |      |
| Platform           |        |      |
|                    |        |      |

### v) Do not add the user to any group.

| Add User to Group |   |
|-------------------|---|
| OSelected         | + |
|                   |   |

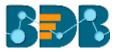

vi) The user will be created and added to the list of users.

| _ | Туре          |   | Status |   |   |           |          |          | _  |
|---|---------------|---|--------|---|---|-----------|----------|----------|----|
|   | Enterprise    | Ŧ | Active | * |   | ĄZ        |          |          |    |
|   | Search User   |   |        |   |   | S         | howing 8 | 6 out of | 86 |
|   | David Brown   |   |        |   | / | $\oslash$ | Û        | С        | *  |
|   | John Martin   |   |        |   | / | $\oslash$ | Ξ.       | С        |    |
|   | userTestAudit |   |        |   | 1 | $\oslash$ | Î        | С        |    |

vii) Login to the platform through the new user's credentials.

| Welcome to Big Data BizViz (BDB)                        |                                           |
|---------------------------------------------------------|-------------------------------------------|
| david brawnýsbdbrzvíz.com                               | Decision Platform                         |
|                                                         | Big Data Pipeline Framework               |
| Forgot password?                                        | Dashboard Designer                        |
| Enterprise +                                            | ETL (Self-Service Data Preparation)       |
|                                                         | Geospatial Analysis (Location Intelligenc |
|                                                         | Predictive Analysis                       |
|                                                         | Play (Beta Release)                       |
| Login                                                   | Self-Service BI (Business Story)          |
|                                                         | Social Media Browser                      |
|                                                         | Sentiment Analysis                        |
| Copyright © 2015-2017 BDB (BizViz Technologies Pvt Ltd) | Survey                                    |

viii) The new user can access the platform home page, but not the platform plugins.

| BBB Platform   | , en el construcción de la construcción de la const | Þ           | ?   | • |
|----------------|----------------------------------------------------------------------------------------------------|-------------|-----|---|
| ▼ My Documents | Home                                                                                                    | a<br>Lt Ore | c 🔲 |   |

Note: The BizViz Platform provides some category of users (as explained below):

- 1. Viewer Role: Any user created under the BizViz Platform will be assigned this role by default.
- 2. Admin Role: If a user created under the Default User Role is added in the Admin Group, the user will get the Admin Role.
- 3. Ordinary User Role: If the users created under the Default User Role is added to any group other than Admin Group, the user will be assigned the group-specific permissions.

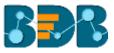

### 3.5. User Status

This feature helps the administrator to identify the various status of system users and activate an expired user account.

- i) Navigate to the User Management page.
- ii) The following drop-down menus can be accessed from the page:
  - a. Type: It contains the following authentication types:
    - i. Enterprise
    - ii. Window AD
    - iii. CA PPM
  - b. Status: It contains the following user status:
    - i. Active
    - ii. Blocked
    - iii. Expired
    - iv. Deleted

| User: Enterprise Type Status<br>Enterprise Active | A <u>ʻ</u> Z |           |   |   |   |
|---------------------------------------------------|--------------|-----------|---|---|---|
| Search User                                       |              |           |   |   |   |
| yashu                                             | /            | $\oslash$ | Û | C | - |
| ANI                                               | 1            | $\oslash$ | Û | G |   |
| Reshma khan                                       | 1            | $\oslash$ | Û | G |   |
| usrRestykoth                                      | 1            | $\oslash$ | Û | G |   |
| T two user                                        | /            | $\oslash$ | Û | G |   |
| usrResttbbio                                      | 1            | $\oslash$ | Û | G |   |
| usrRestgqnhw                                      | 1            | $\oslash$ | Û | с |   |

Note: Users can select any combination of the above-mentioned filter values to display filtered/customized lists of users.

## 3.5.1. Activating an Expired User Account

- i) Select 'Expire' as the status option.
- ii) A list of all expired user accounts/ groups will be displayed.
- iii) Click 'Activate' 🗹 to activate a specific user/user group.
- iv) Click the 'Reset Password' option 🖸 to set a new password for an activated user.

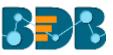

| User: Enterprise | Type<br>Enterprise | <ul> <li>Status</li> <li>Expired</li> </ul> | ĄŻ  |   |
|------------------|--------------------|---------------------------------------------|-----|---|
| Search User      |                    |                                             |     |   |
| 0                |                    |                                             |     |   |
| Rajeev Thakur    |                    |                                             | ~   | G |
| Dev              |                    |                                             | 3 🖂 | G |
| Kamal Khan       |                    |                                             | ~4  | C |
| Teter            |                    |                                             | ~   | G |
| TOneUser         |                    |                                             | ~   | G |
| Savitha K        |                    |                                             | ~   | G |
| Roshan Raj       |                    |                                             | ~   | G |
|                  |                    |                                             |     |   |

**Note:** By clicking 'Activate', an expired user account can be activated. The user can use the old password. However, when the 'Reset Password' option has been used, the user will be activated with a new password (In this case, the user will be redirected to set a new password).

## 4. Signing Out

The following steps describe how to sign out from the BizViz Platform:

- i) Click the 'User' icon **2** on the Platform home page.
- ii) A menu appears with the logged in user details.
- iii) Click 'Sign Out'
- iv) Users will be successfully logged out from the BizViz Platform.

Note: By Clicking the 'Sign Out' option users will be redirected to the 'Login' page of the BizViz platform.